# YASI Assessment Report (YM02x100) Desk Guide

The purpose of this Desk Guide is to offer a quick reference document for understanding, navigating, and analyzing data using the YASI Assessment Report.

# **Table of Contents**

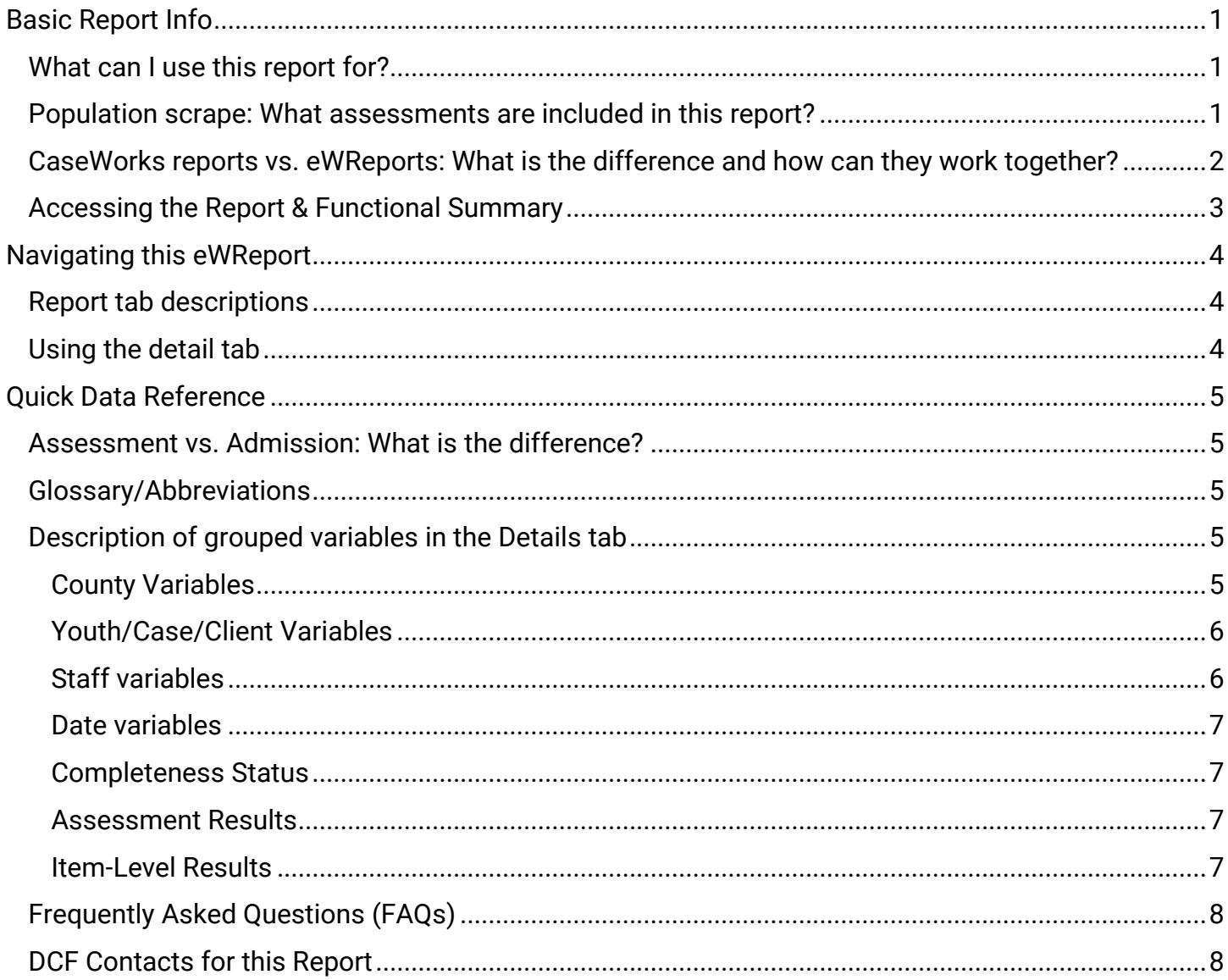

# <span id="page-1-0"></span>**Basic Report Info**

The YASI Assessment Report provides detailed and summarized information on the Youth Assessment and Screening Instrument (YASI) assessments administered by counties. The YASI is administered to youth involved with the Youth Justice system and measures risk of re-referral, strengths, and needs. Youth demographics and the scores for each domain of the YASI assessment are included here. Only the YASI assessments administered or revised during the reporting period are included here.

# <span id="page-1-1"></span>**What can I use this report for?**

### **Use this report to:**

- Provide a rough estimate of YASI assessment caseload by worker/county
- Analyze assessed risk/needs/strengths across demographics (age, race, gender, etc.)
- Check a youth's change in risk from assessment to assessment
- See how many assessments (completed or not) were administered in a given period
- Determine the number of youth who have different levels of need for each domain
- Determine how many cases were closed in the reporting period (provided users mark assessments as closing assessments when appropriate)

### **Think twice before using this report to:**

- Determine if YASIs are being administered in a timely manner (relative to YJ referrals). An additional eWReport is being created to help counties determine this information.
- See which youth have pending reassessments. This could be accomplished by sorting by reassessment date and determining whether a youth's most recent reassessment is older than 6 months, but this could be time consuming.
- Review administration or content of case plans. This report does not include case planning data only assessment information.

# <span id="page-1-2"></span>**Population scrape: What assessments are included in this report?**

The data in the YASI Assessment Report includes every YASI assessment that occurred during the reporting period (reporting period can be found in columns B and C in the detail tab and on row 2 of the summary tabs).

### **Important notes about included assessments**

**Data lag:** Because data entry in CaseWorks may not occur on the same day as the assessment is administered, data within the 45 days prior to the run should be considered provisional as additional data may matriculate by the next report run.

**Assignment of YASI assessments to counties in the report:** When a county user downloads a YASI Assessment Report, they will see assessments where the CaseWorks user who created the assessment is assigned to that county. This will work in most instances and supports efforts to ensure assessments are administered at the correct touchpoints. However, there are a few notable instances where assessments may not appear where expected, or appear where not expected:

- If the user who created the assessment is now associated with a different county, then the new county – and not the original county – will see the assessment when they download a report.
- If the case transfers to a new county (but the original user does not), then the original county not the county of the newly-assigned case manager – will see the assessment when they download a report. (This is the intended result.)

The included examples are true whether a given assessment is at the Prescreen stage or Full Assessment stage, since CaseWorks considers these completion statuses, not separate assessments.

**Date fields**: Each tab is populated using the YASI\_ADMIN DATE or LAST\_REVISION\_DATE.

- **YASI\_ADMIN\_DATE**: the date that an assessment was first administered. This does not change in the event the assessment is updated later.
- **LAST\_REVISION\_DATE**: The most recent date when any information was saved for the assessment. This may include when the case plan for the overall admission is updated, or when the admission is closed or opened.
	- $\circ$  If either column contains a date that falls within the reporting period, that record will be brought into the report. While both dates could likely fall in the reporting period, for the record to be brought in only ONE of these dates needs to be a match.
	- $\circ$  For example a report run for 01/01/2021 01/31/2021 may contain a record with a YASI\_ADMIN\_DATE (the date the YASI was administered) of 12/05/2020, if it had a revision to the assessment on 01/16/2021.

# <span id="page-2-0"></span>**CaseWorks reports vs. eWReports: What is the difference and how can they work together?**

There are some key differences between the CaseWorks statistical reports features and how the information in this eWReport is pulled in. For the most part, the CaseWorks reports are only bringing in either a youth's earliest or most recent assessment for a given reporting period. In contrast, this YASI Assessment Report brings in *every* assessment created or edited during the reporting period, regardless of whether the assessments were completed or not. This design supports a focus on whether assessments are being completed where needed but makes it difficult to compare exact numbers of assessments across the two systems.

### **Some tips to get you started**

- The most accurate number to make one-to-one comparisons between CaseWorks and this eWReport is to compare the YASI\_YOUTH\_PRESCREENS count in the Prescreen Summary tab to the number of completed prescreens in CaseWorks for the same reporting period.
- The number of completed prescreens in a reporting period in CaseWorks also gives the distinct number of youths completing a prescreen, which the YASI\_YOUTH\_PRESCREENS column in the eWReport also tells us.
- Remember that CaseWorks reports only display youth belonging to a particular county when that county was selected in the Site dropdown on the Assessment Info page. Otherwise, those youth will be missing from a Caseworks report. In contrast, the eWReport pulls all assessments by worker county. For convenience the Site field value is still displayed, including when blank.

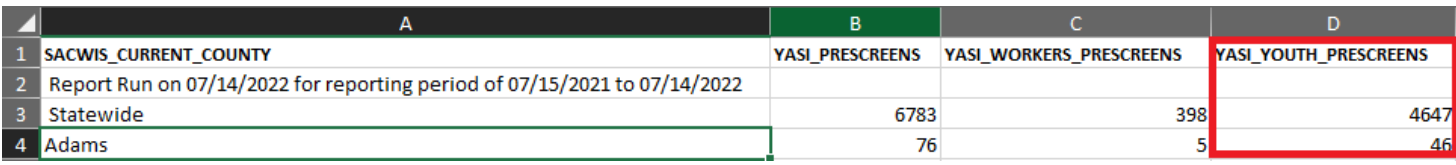

### <span id="page-3-0"></span>**Accessing the Report & Functional Summary**

Reports can be accessed through the eWReports portal of eWiSACWIS on the far right of the "Quick Links" tab. Reports can be run via a monthly report automatically generated in the "current" tab of eWReports, or by using the on-demand feature to set custom reporting dates.

A functional summary is a technical document that can be thought of as a data dictionary, and which also explains in detail how the report pulls in data, what population is included vs. excluded, and other technical aspects of the report. The document is organized by each tab of the report, provides an overview of what to expect in each tab, and provides explanations for each data element specific to each tab. When navigating the report, it can be helpful to use the functional summary in tandem because it precisely defines each variable and what is meant by each of its possible values.

#### **Access the functional summary**

- 1. Navigate to the Reports Scheduled and & On Demand window in eWiSACWIS on the far right of the "Quick Links" tab.
- 2. Click on the report name in the window (YM02X100 YASI Assessment Report). This will launch a new window with details and a description about the report.

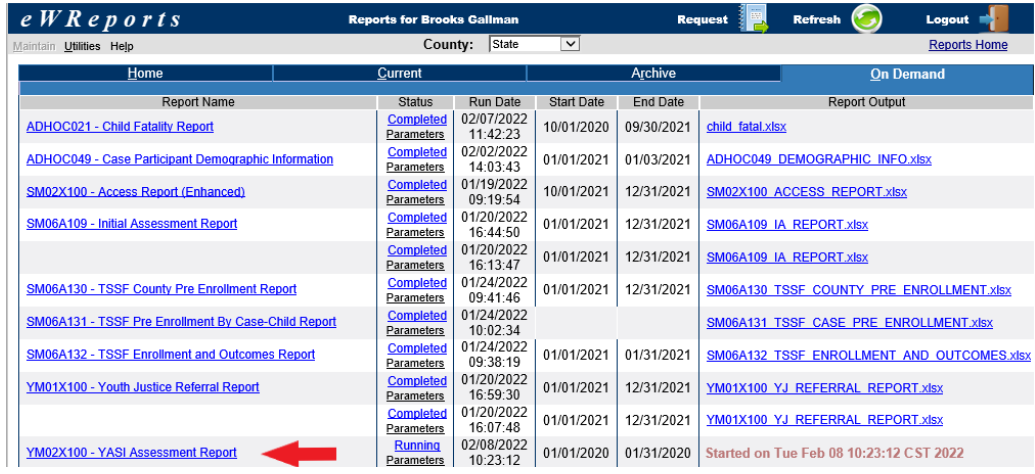

3. Click the "View File" button seen in the bottom left of the window. Clicking "View File" will download the Functional Summary to your device.

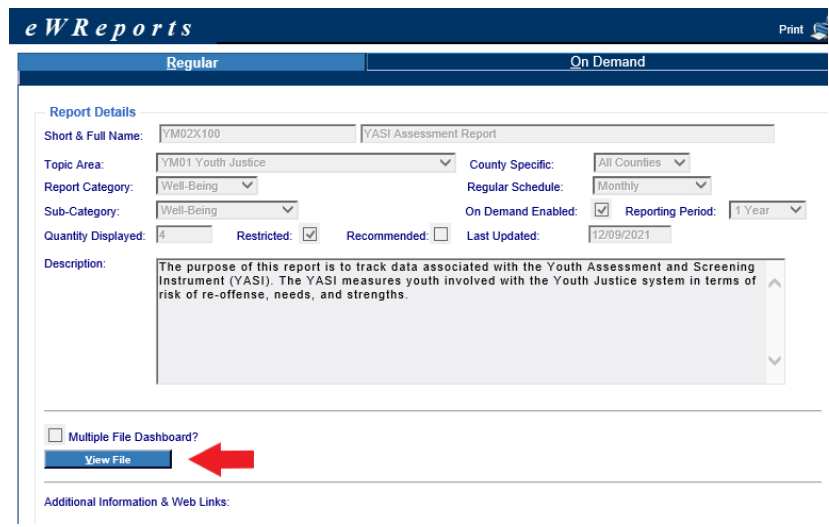

# <span id="page-4-0"></span>**Navigating this eWReport**

# <span id="page-4-1"></span>**Report tab descriptions**

The YASI Assessment Report includes the tabs described below. Summary tabs present overall counts and percentages of assessments, such as by completion status and risk scores, likely to be of interest for policy and practice. The 'Detail' tab presents all raw data elements and individual records which can be used in more complex analysis. Data underlying the information in the summary tabs can usually be looked up in the detail tab.

### **YASI ASSESSMENT SUMMARY**

This tab provides the total distinct count of assessments. This tab includes summarized counts on YASI prescreens, re-assessments, and full assessments including total number of youth and workers who received and administered YASI during the reporting period.

### **YASI PRESCREEN SUMMARY**

This tab summarizes data for the YASI assessments where the 'Pre-Screen' was completed. This tab provides the total distinct count of completed pre-screen assessments and aggregate counts at the county and statewide level of the total number of prescreens, prescreen risk levels, prescreen protective levels, and prescreen levels across all risk factors.

### **YASI FULL ASSESSMENT SUMMARY**

This tab summarizes data for the YASI assessments where the 'Full-Assessment' was completed and provides the total distinct count of full assessments. This tab provides aggregate counts at the county and statewide level of the total number of full assessments, reassessments, overall static and dynamic risk scores, overall static protective and dynamic protective risk scores, and full assessment levels across all risk factors.

### **YASI ASSESSMENT DETAIL**

This tab will include all the assessments administered or revised within the reporting period, with each listed on a separate line. This includes assessments that are incomplete, pre-screen complete, or full assessmentcomplete, and includes Reassessments and Closing Assessments. Details include youth demographic information, administration and assessment dates, overall prescreen and full assessment scores, domainspecific scores, and the corresponding score for each question of the YASI.

# <span id="page-4-2"></span>**Using the detail tab**

The detail tab of the YASI Assessment report contains all the raw assessment data that is used to populate the summary tabs. At first glance, this tab can be daunting as it contains 170 columns to capture all the necessary information related to an assessment. However, having access to the raw detail data allows the user to manipulate and analyze the data in countless ways. See the **Quick Data Reference** section below for additional guidance.

# <span id="page-5-0"></span>**Quick Data Reference**

This section provides context for frequently asked questions, frequently used and important fields, including sets of related fields that capture slightly different information, and how to translate the values in certain fields to assessment responses or results. Think of it as a handy, slimmed-down version of the functional summary.

# <span id="page-5-1"></span>**Assessment vs. Admission: What is the difference?**

- **Assessment:** has 88 items that may be scored based on one or more interviews. There are 33 items that must be completed to see Prescreen results, and the other 55 are required to see Full Assessment results.
- **Admission:** roughly corresponds to an "episode" of YJ involvement in YASI/CaseWorks. It entails an Initial ("intake") Assessment and, if the youth is placed on supervision, Reassessments and a Closing Assessment.

### **A note about initial assessments**

Initial Assessments may only need to be Prescreen-complete to make an intake decision, but should be Full Assessment-complete if a youth will attend a dispositional hearing/complete a case plan. Reassessments and Closing Assessments should always be Full Assessment-complete.

# <span id="page-5-2"></span>**Glossary/Abbreviations**

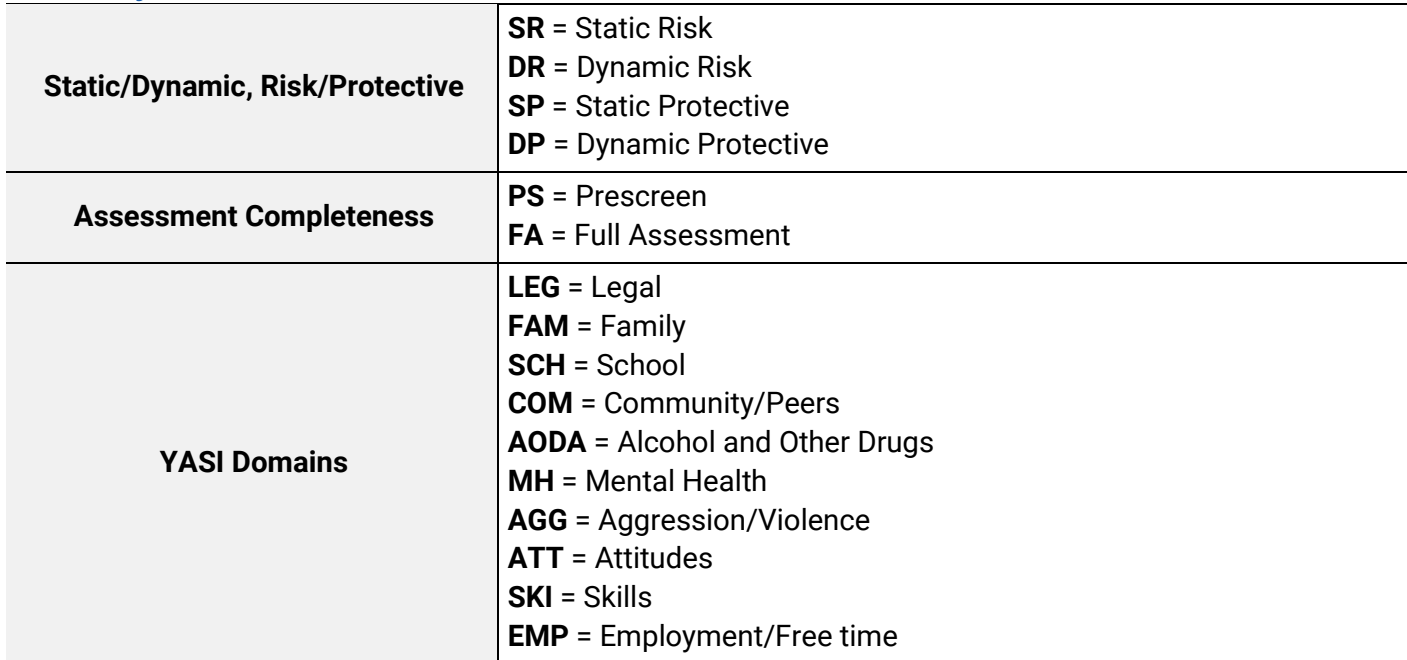

# <span id="page-5-3"></span>**Description of grouped variables in the Details tab**

<span id="page-5-4"></span>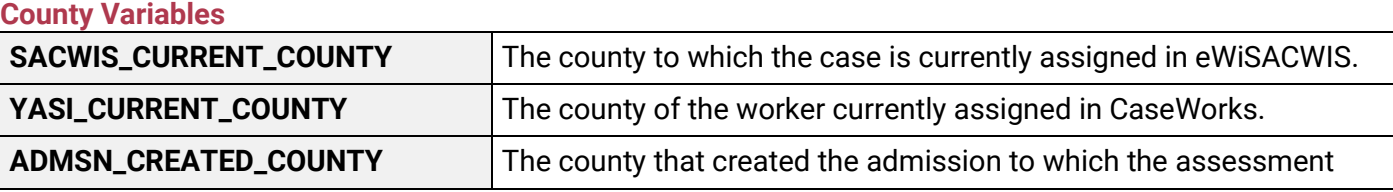

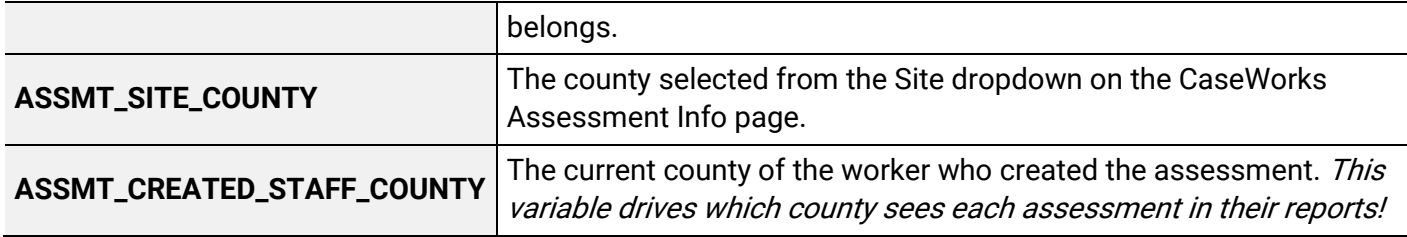

### <span id="page-6-0"></span>**Youth/Case/Client Variables**

These fields capture information about the youth and case in CaseWorks and eWiSACWIS (including whether there is a match either on ID or on name & DOB).

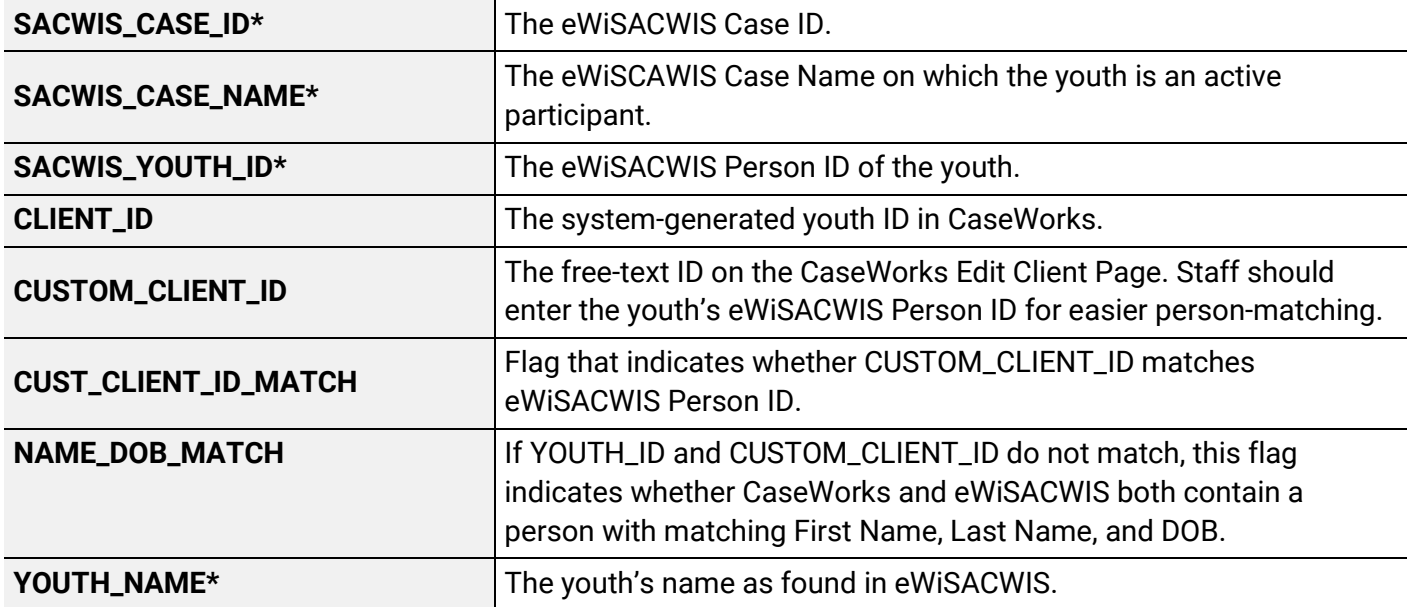

\*denotes fields that will be blank if both CUSTOM\_CLIENT\_MATCH and NAME\_DOB\_MATCH are "N", i.e. the report did not find a youth matched across systems via either method.

### <span id="page-6-1"></span>**Staff variables**

If youth/case assignment transfers between staff in CaseWorks, these fields capture who created the assessment, who is currently assigned, and dates bracketing their respective assignments.

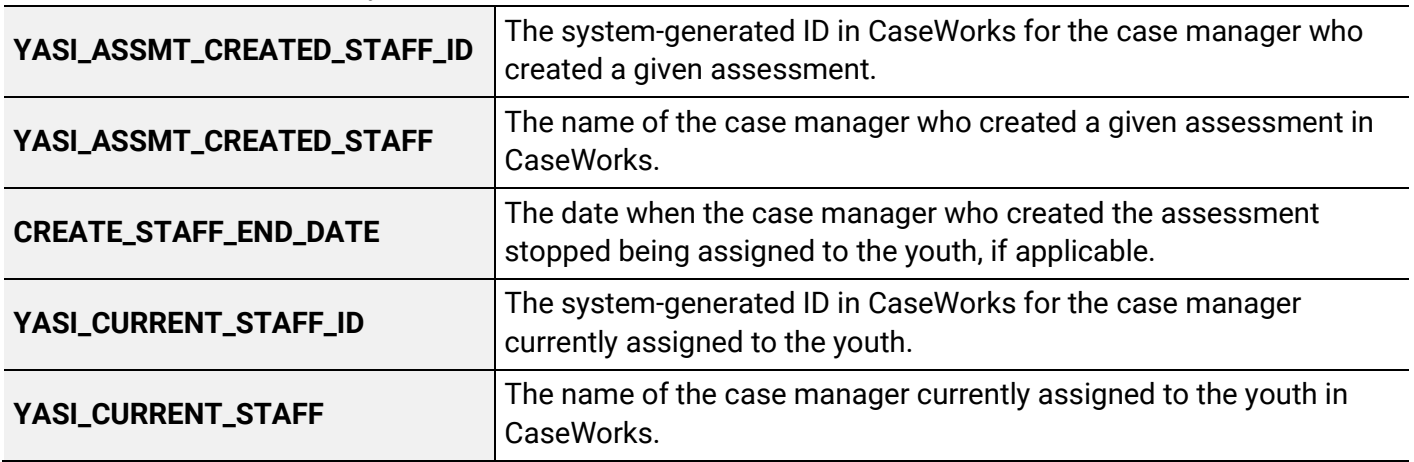

#### <span id="page-7-0"></span>**Date variables**

These fields capture the dates that admissions (i.e., episodes of YJ involvement) and assessments were created and edited, which can be useful for understanding the timeline of YASI casework.

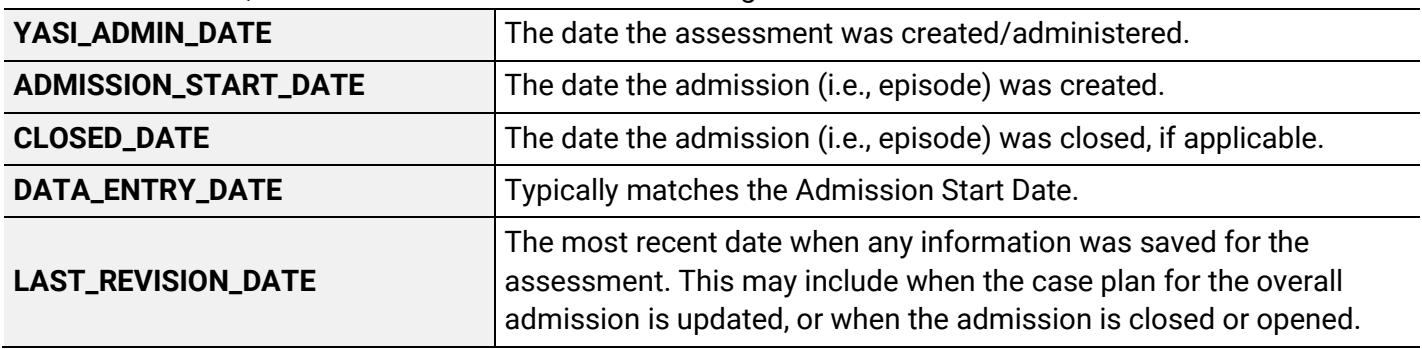

### <span id="page-7-1"></span>**Completeness Status**

These fields capture where an assessment takes place in the span of an admission, and to what stage it has been completed.

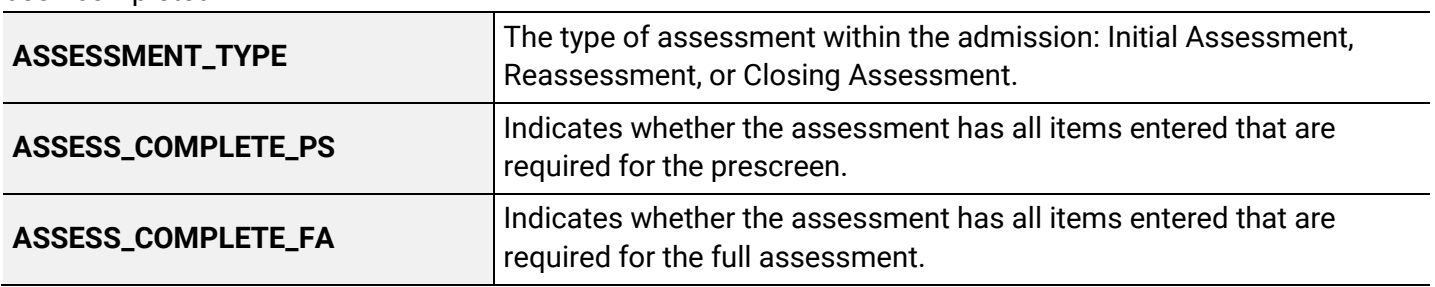

#### <span id="page-7-2"></span>**Assessment Results**

These descriptions summarize how to interpret the assessment scores and domain-level results.

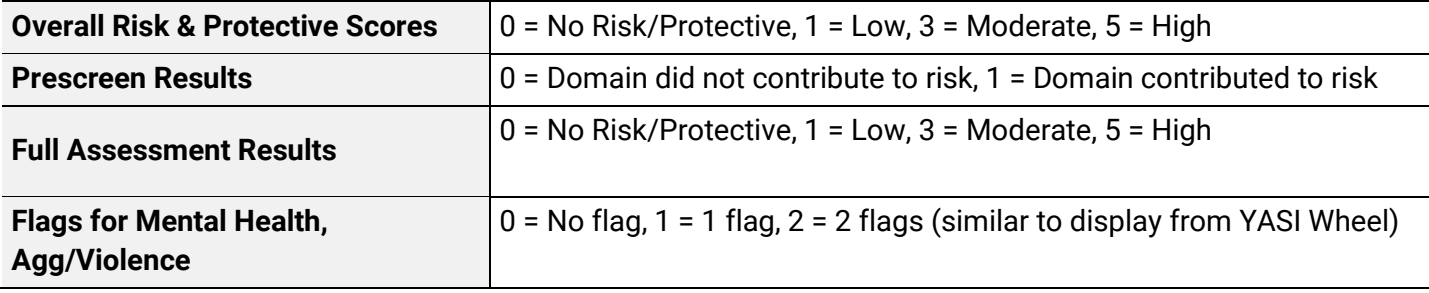

#### <span id="page-7-3"></span>**Item-Level Results**

These guidelines summarize common data types for item-level responses. See Functional Summary for full details.

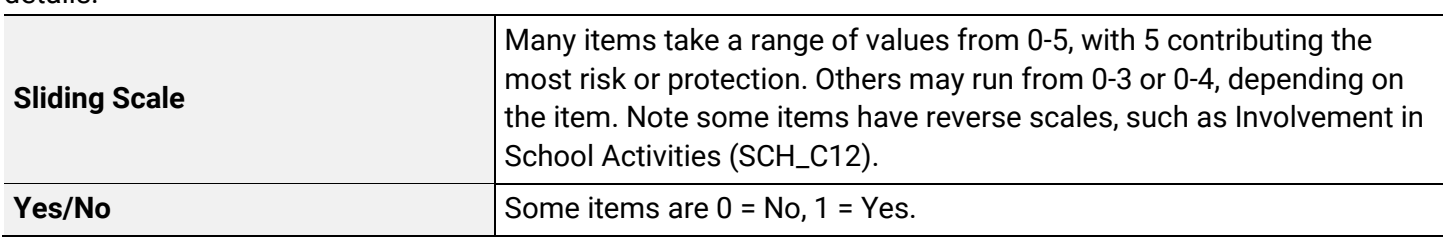

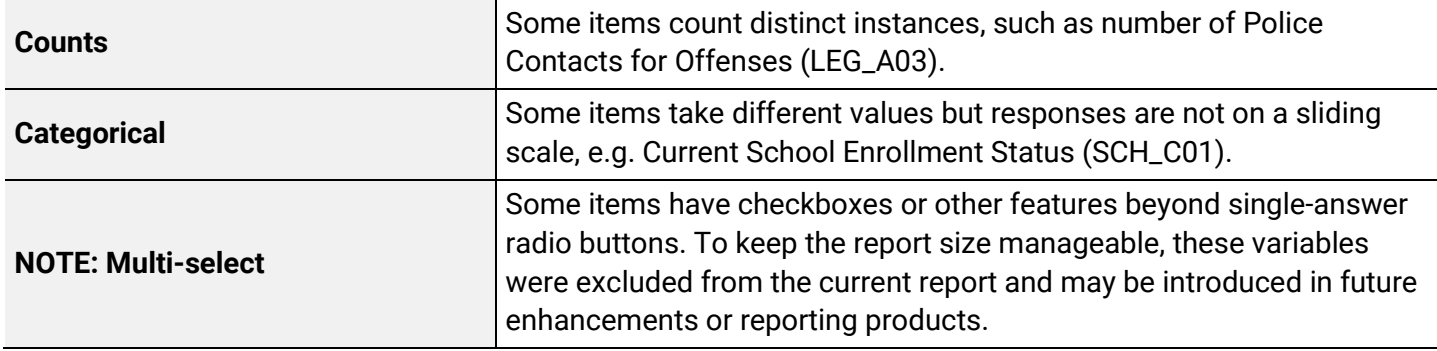

# <span id="page-8-0"></span>**Frequently Asked Questions (FAQs)**

### **Q: Will there be any training opportunities to learn how to use this report?**

A: Yes! State staff have presented at YASI Phase meetings (and may do so again in the future), and also plan to record and post a video online demonstrating use of the report. For individual technical support, see contact information at the end of this Desk Guide.

### **Q: The numbers between CaseWorks and the Assessment report differ. Is something wrong with the report?**

A: Direct comparisons between the two systems may be difficult. What's being pulled into the eWReport isn't a one-to-one comparison of what's found in CaseWorks' statistical reports function. See the **CaseWorks vs. eWReports** section detailing how to compare the two.

### **Q: What is "Site Unspecified" and why are so many showing up in my county?**

A: On the assessment information page there is a dropdown field labeled "site". As of July 2022 this field must be manually selected by the worker. If no selection is made the default value is 'Site Unspecified'. The DCF team is working with Orbis on a permanent fix to populate this field automatically for reduced data entry and increased accuracy.

### **Q: What are all of the numeric looking fields in the detail tab and what do the numbers in these fields represent?**

A: These are abbreviations for different YASI domains and items; the numbers relate to how much the answers contribute to an assessed risk/need. See the **Quick Data Reference Section** for an overview. Also, consult the 'Functional Summary' for exact definitions for each variable.

### <span id="page-8-1"></span>**DCF Contacts for this Report**

**To ask technical questions or report bugs** contact DCF Bureau of Compliance, Research, and Analytics (BCRA): [DCFCWRA@wisconsin.gov](mailto:DCFCWRA@wisconsin.gov)

**To ask YASI policy/practice questions** contact DCF Bureau of Youth Services Youth Justice team: [DCFYJ@wisconsin.gov](mailto:DCFYJ@wisconsin.gov)